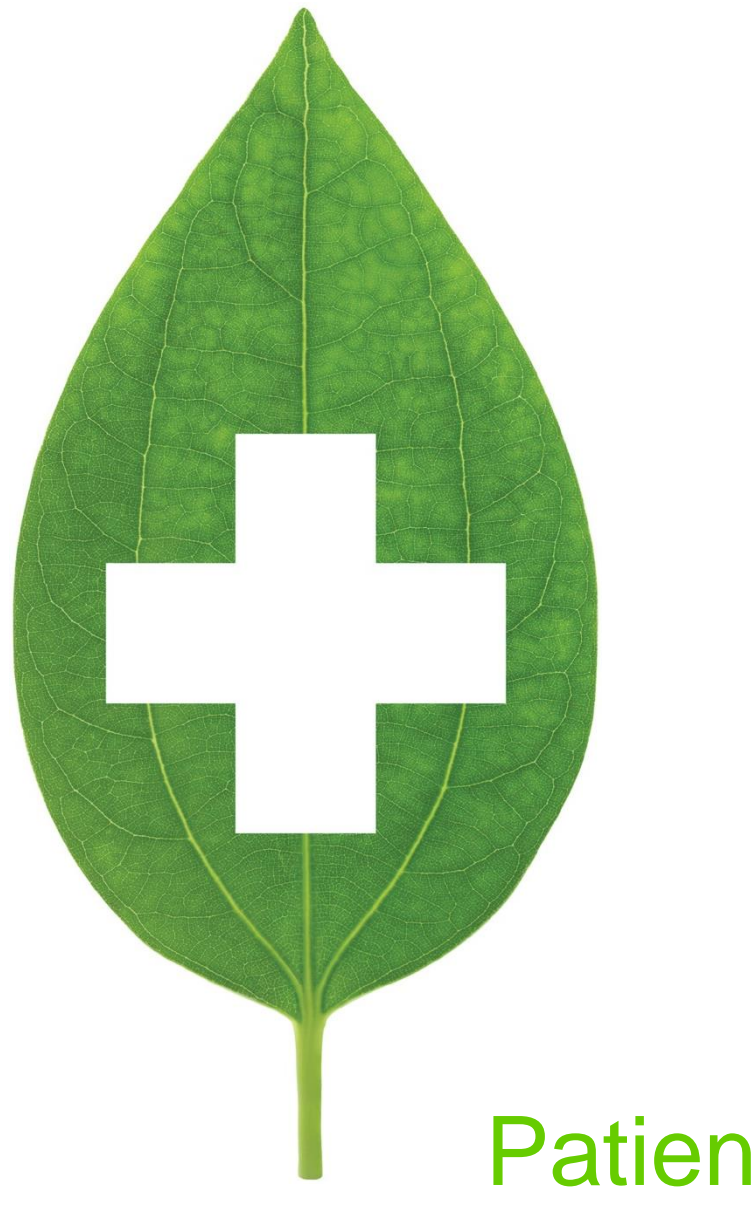

# Patient and Physician Letters

January 2020

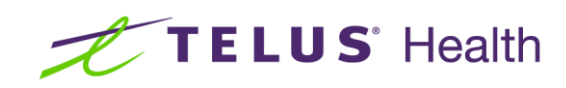

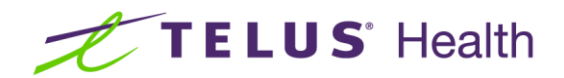

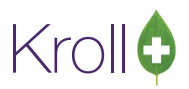

# **Table of Contents**

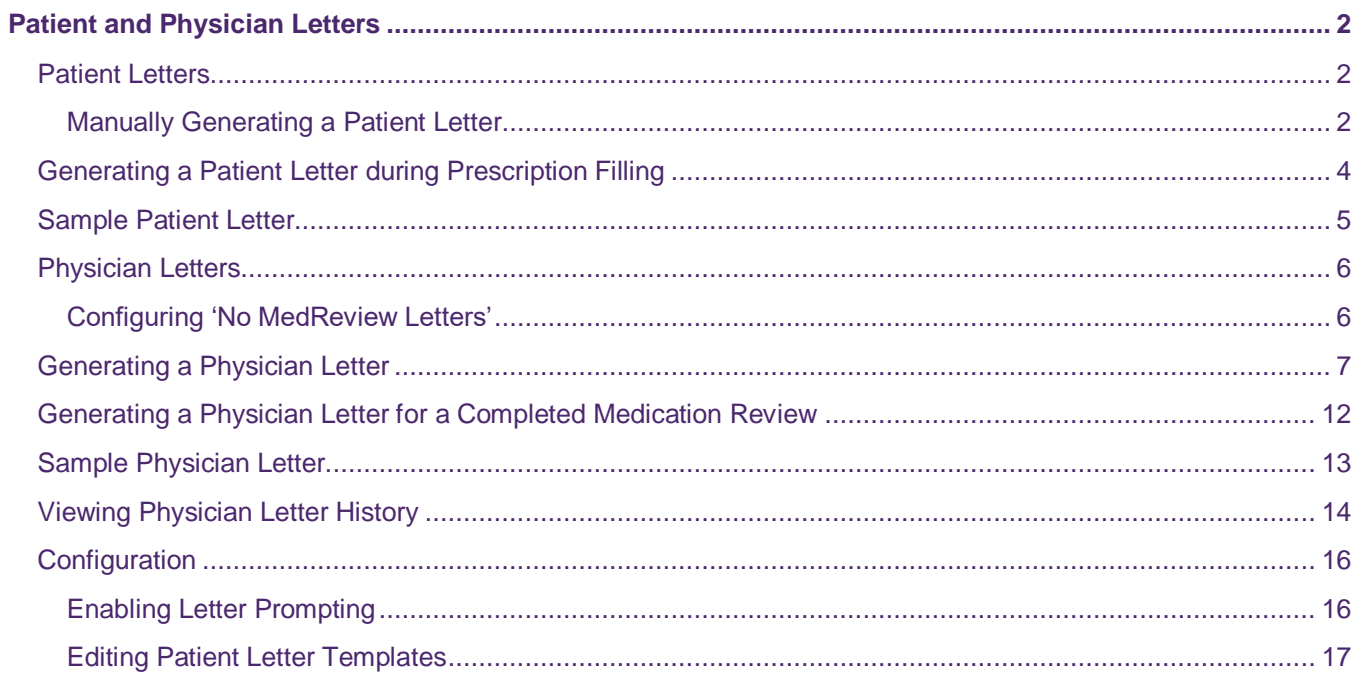

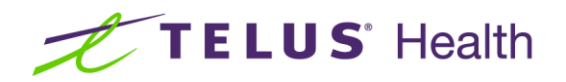

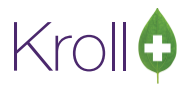

# <span id="page-2-0"></span>Patient and Physician Letters

Patient and physician letters are used to inform patients that they qualify for a medication review session, and to inform physicians that one of their patients has undergone a medication review session. See the medication review user guide on our website for information about conducting medication reviews in Kroll.

This user guide explains how to configure your system for patient and physician letter prompting, how to edit a letter template, and how to generate patient and physician letters.

## <span id="page-2-1"></span>Patient Letters

Patient letters can be generated manually from the patient profile or automatically during workflow. This section explains how to generate a patient letter both manually and automatically during prescription filling.

#### <span id="page-2-2"></span>Manually Generating a Patient Letter

1. Call up the patient profile and select **All Rxs** from the right navigation pane.

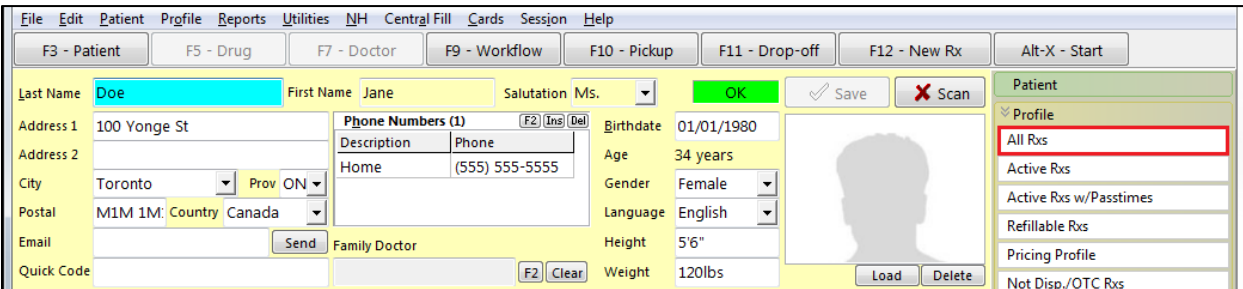

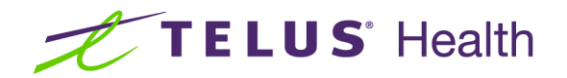

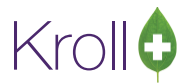

2. Select **Medication Review/Dialogs** from the right navigation pane.

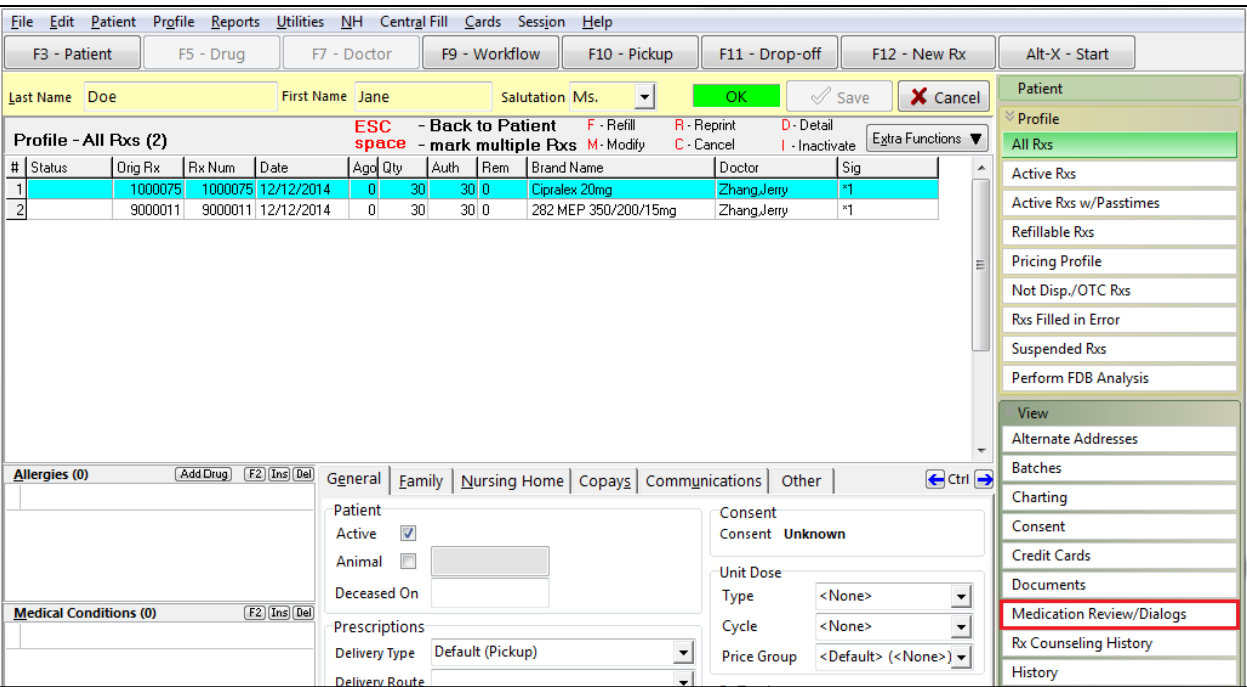

3. Select N **- New Review/Dialog.**

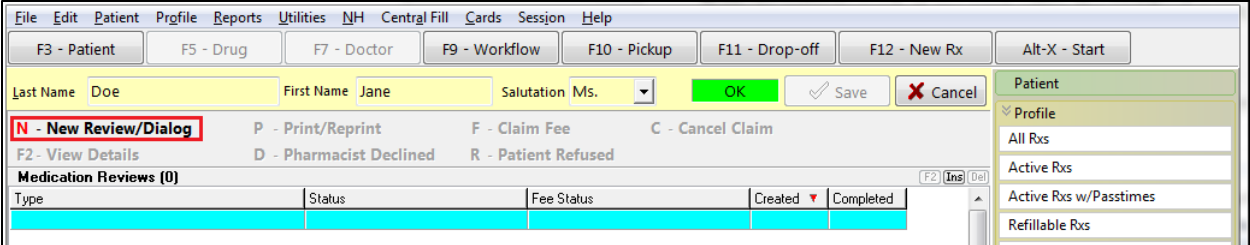

4. Select the appropriate review type from the **Type** menu and click **Save for later**.

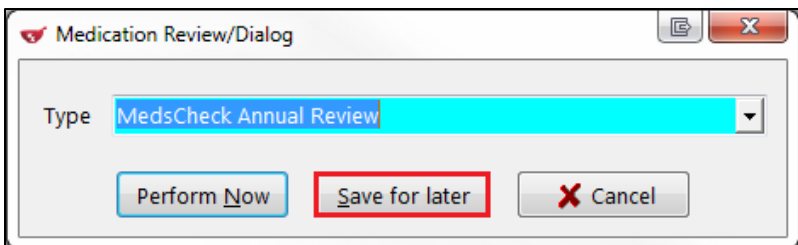

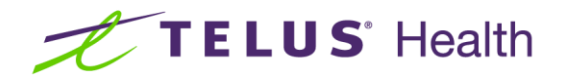

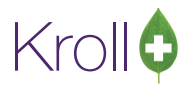

5. A prompt will appear asking if you would like to print a "Dear Patient" letter for the selected review type. Answer **Yes**.

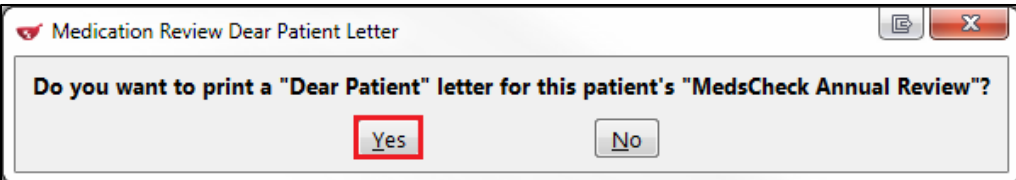

The patient letter will generate.

## <span id="page-4-0"></span>Generating a Patient Letter during Prescription Filling

**NOTE**: In order to use patient letter functionality during prescription filling, the 'Prompt for Medication Review Patient Letter' and 'Print Medication Review Patient Letter' workflow actions to be inserted in the appropriate workflows. Please contact Kroll Support at 1-800-263-5876 so one of our agents can configure your system for patient letters.

- 1. Call up the **F12 - New Rx** screen and complete the patient, drug, prescriber, and dispensing fields. Click **F12 - Fill Now**.
- 2. If the patient qualifies for a medication review, you will be prompted to add the patient to the medication review queue. If the patient agrees to the medication review, select **Add to Med Review Queue**.

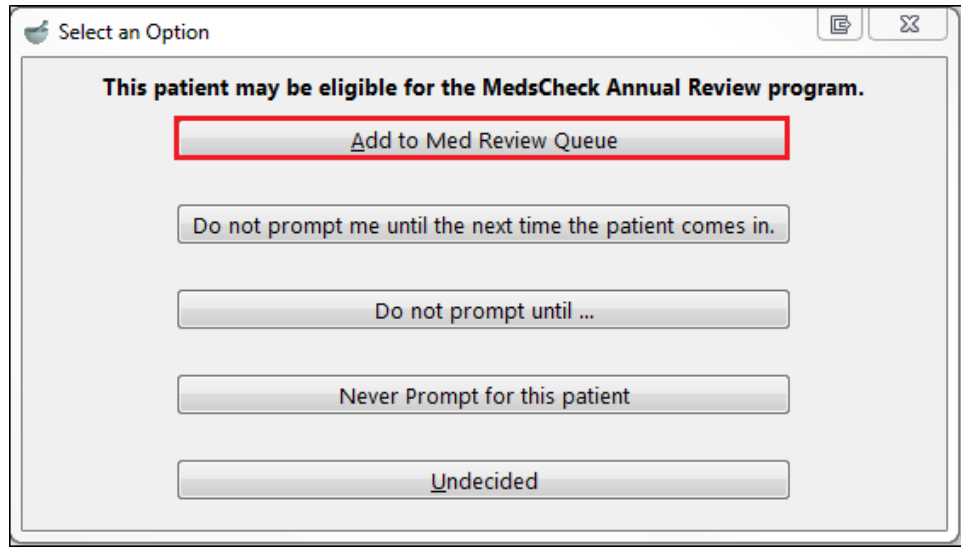

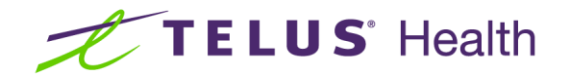

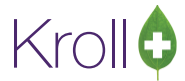

3. A prompt will appear asking if you want to print a "Dear Patient" letter. Answer **Yes**.

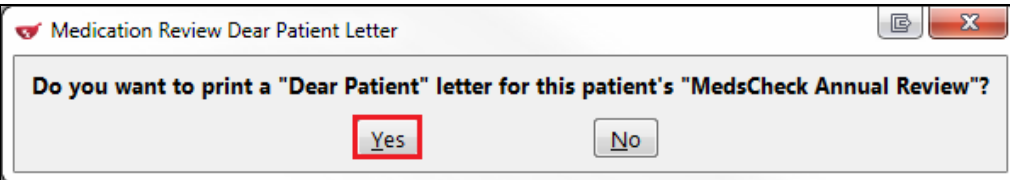

The patient letter will generate.

## <span id="page-5-0"></span>Sample Patient Letter

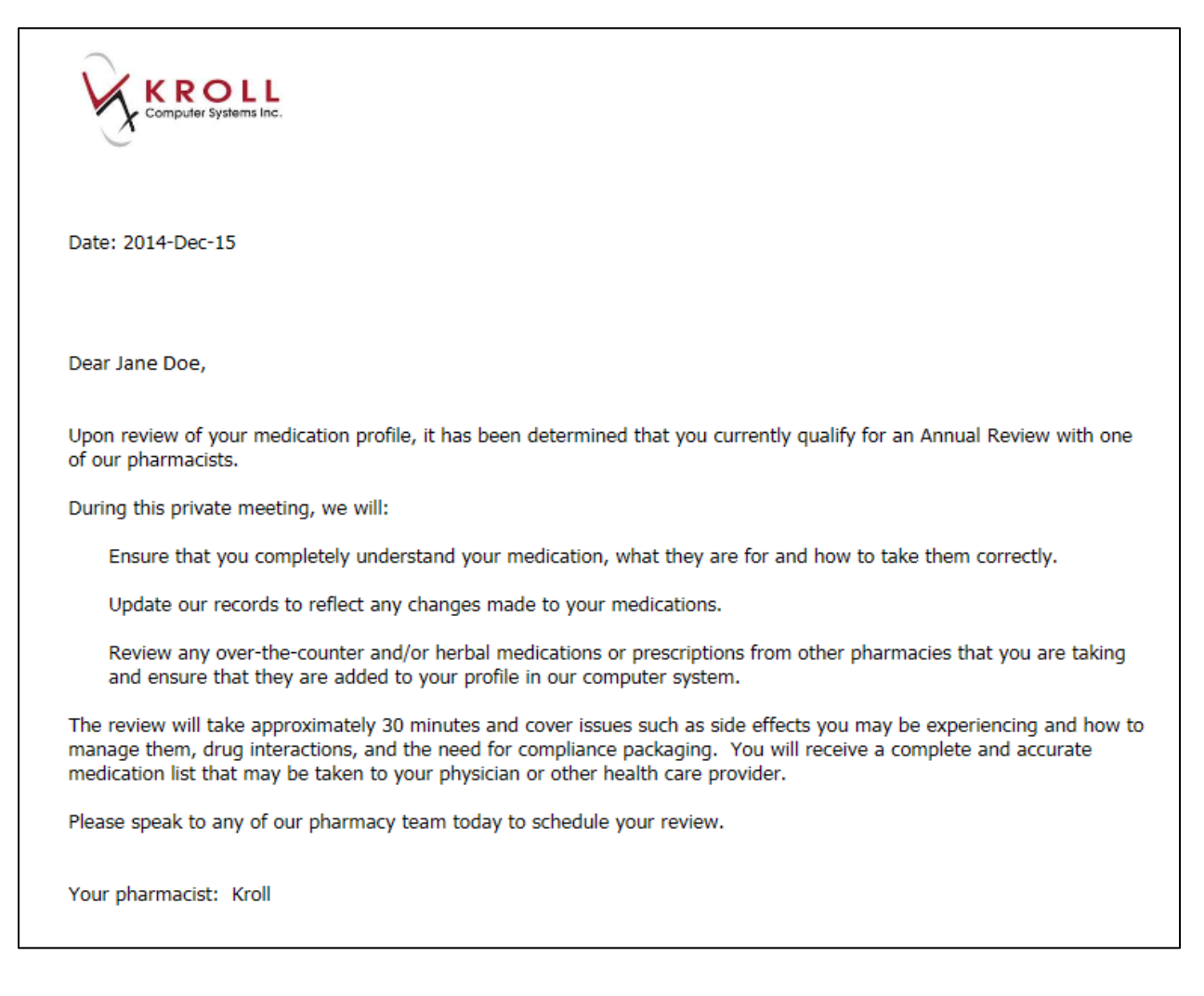

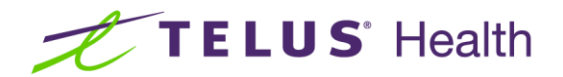

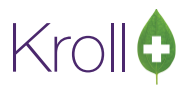

## <span id="page-6-0"></span>Physician Letters

This section explains how to generate physician letters. Note that physicians must have a fax number listed in their doctor profile in order to receive physician letters.

#### <span id="page-6-1"></span>Configuring 'No MedReview Letters'

Physicians are automatically configured to receive physician letters; however, if a physician does not want to receive physician letters, he or she can be unenrolled from the service.

- 1. Call up the **F7 - Doctor** profile for the selected physician.
- 2. Place a checkmark next to **No MedReview Letter**.

<span id="page-6-2"></span>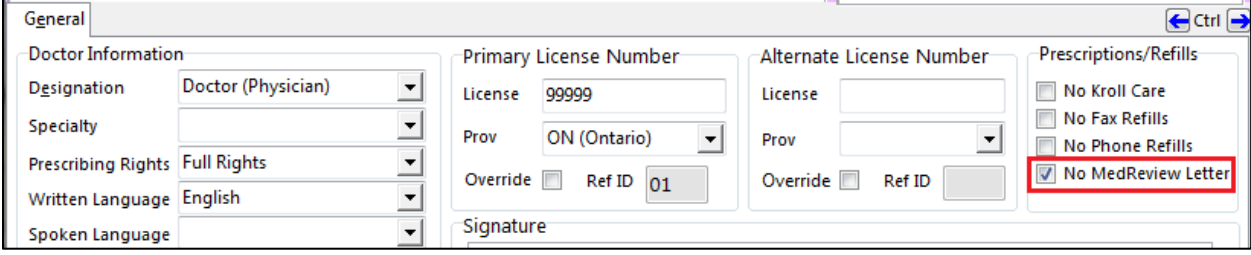

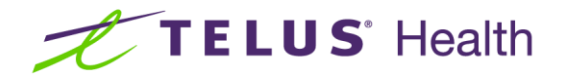

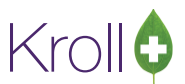

# <span id="page-7-0"></span>Generating a Physician Letter

1. Conduct a medication review session with the patient. When you are finished, click **Finalize Review**.

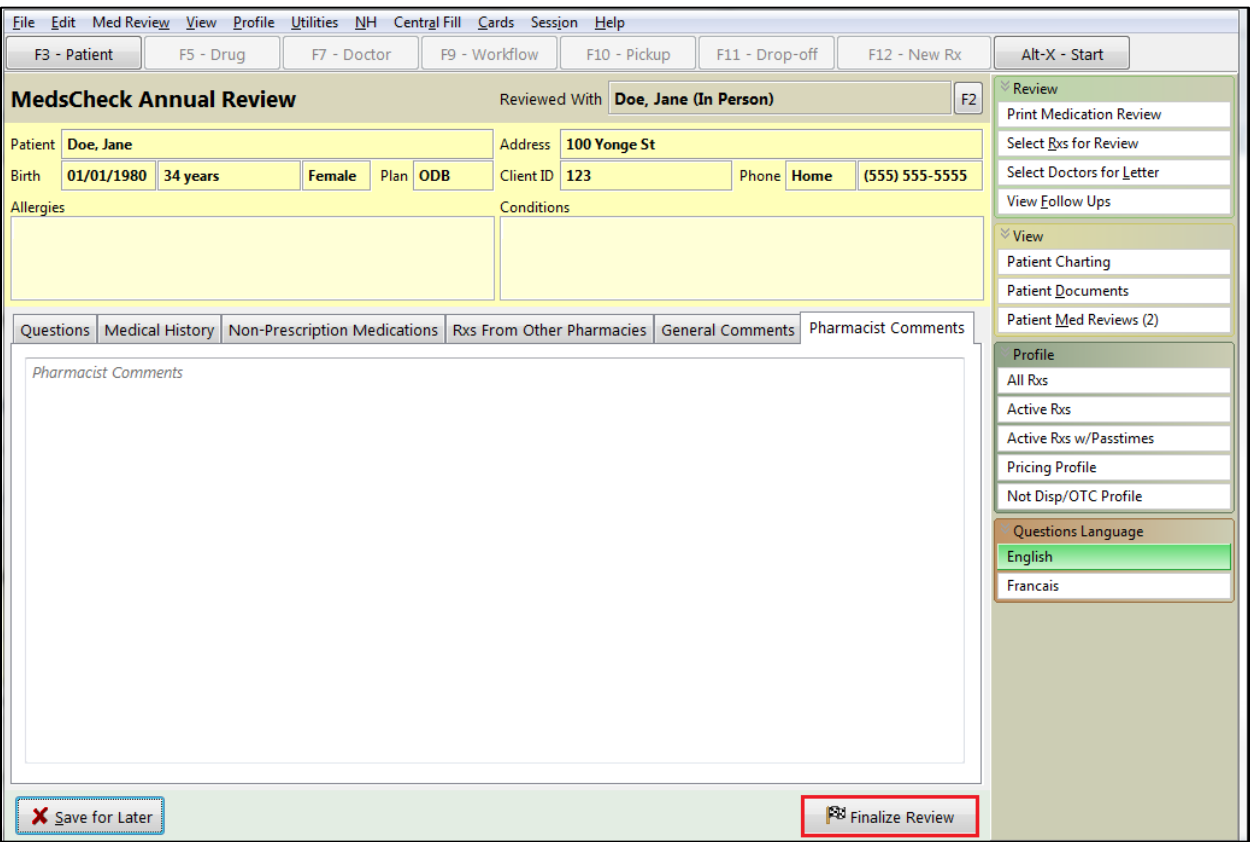

- 2. If you have physician letter prompting enabled, a doctor letter selection screen will appear.
	- If you do not have physician letter prompting enabled and you want to send a physician letter, click Select Doctors for Letter from the right navigation pane of the medication review screen.

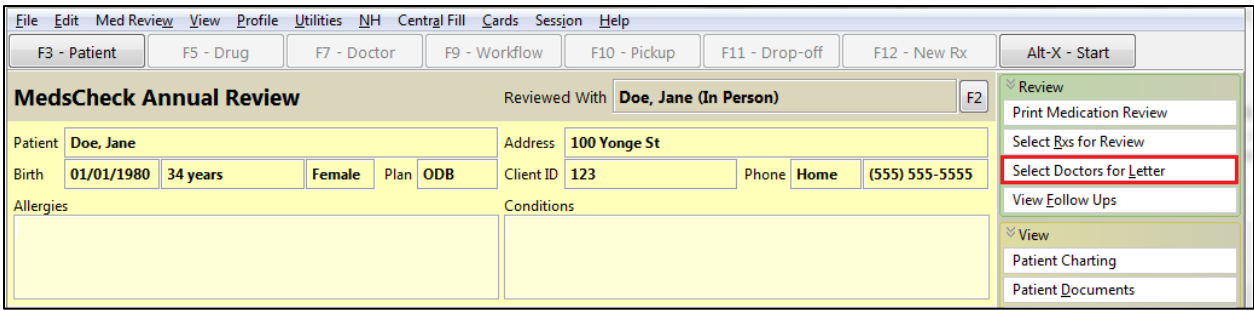

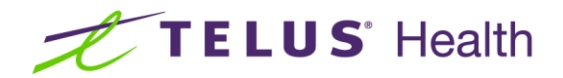

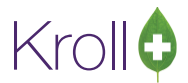

3. The **Medication Review Doctor Letter** selection screen will appear. This screen lists the doctors who prescribed the Rxs selected for the medication review.

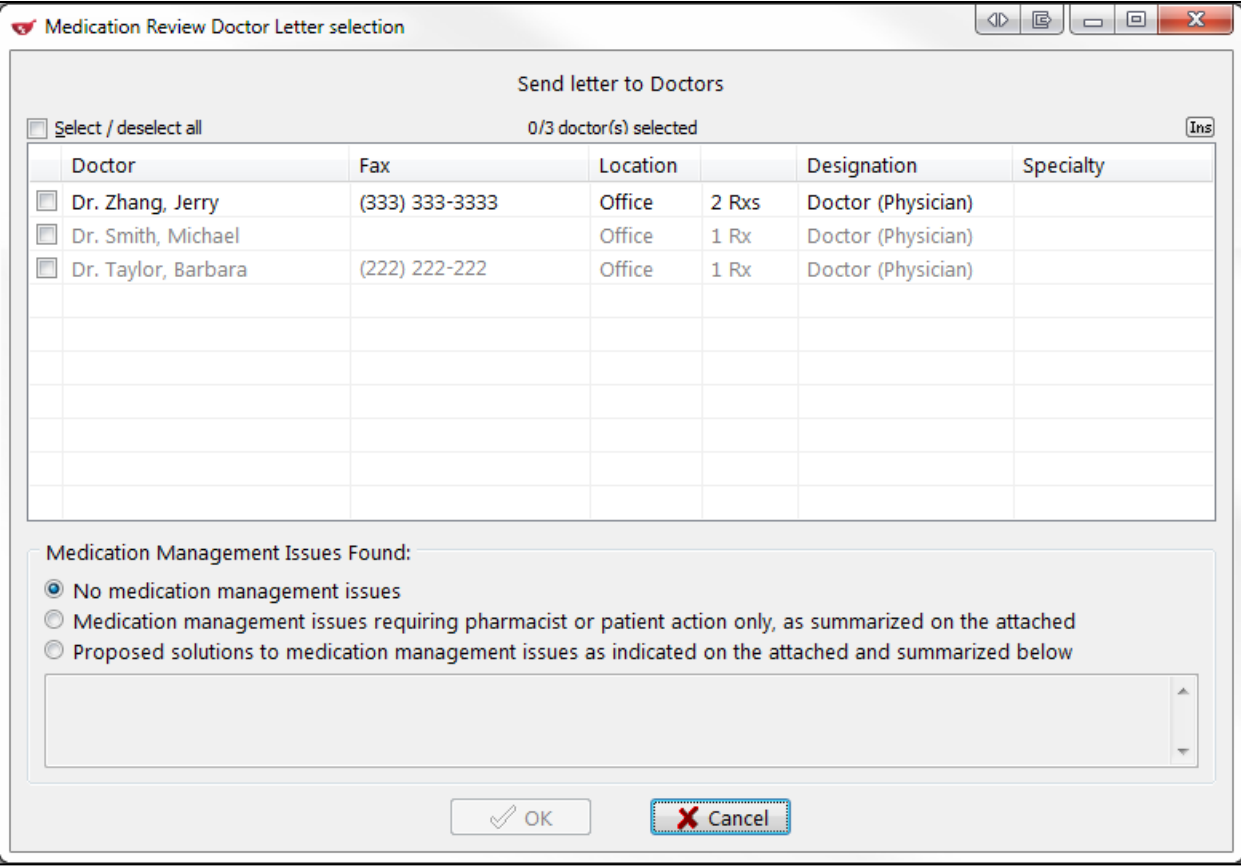

a) Place a checkmark next to the doctor(s) you want the letter sent to. To add a doctor to the list, click **Ins** and perform a doctor search. The doctor will be added to the **Medication Review Doctor Letter** selection screen.

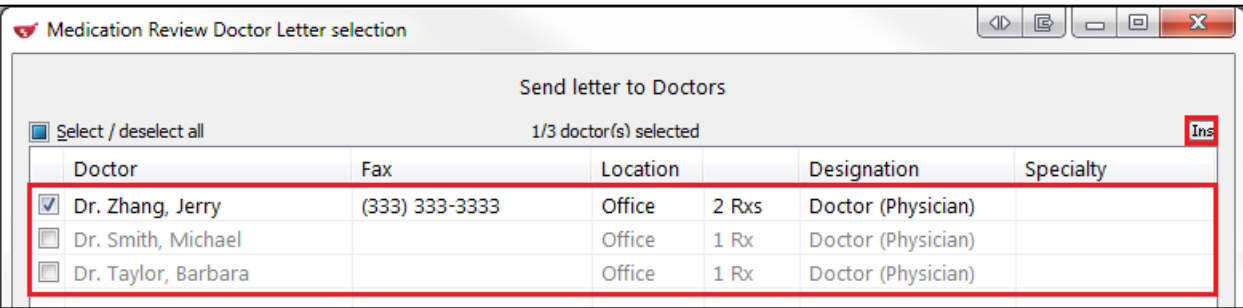

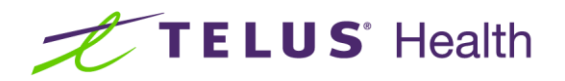

b) Doctors that appear in grey text are not eligible to receive physician letters. This could be because '**No MedReview Letter**' is enabled in the doctor profile or because there is no fax number listed in the doctor profile. Place the cursor over the doctor's name to see the reason why the doctor cannot be selected.

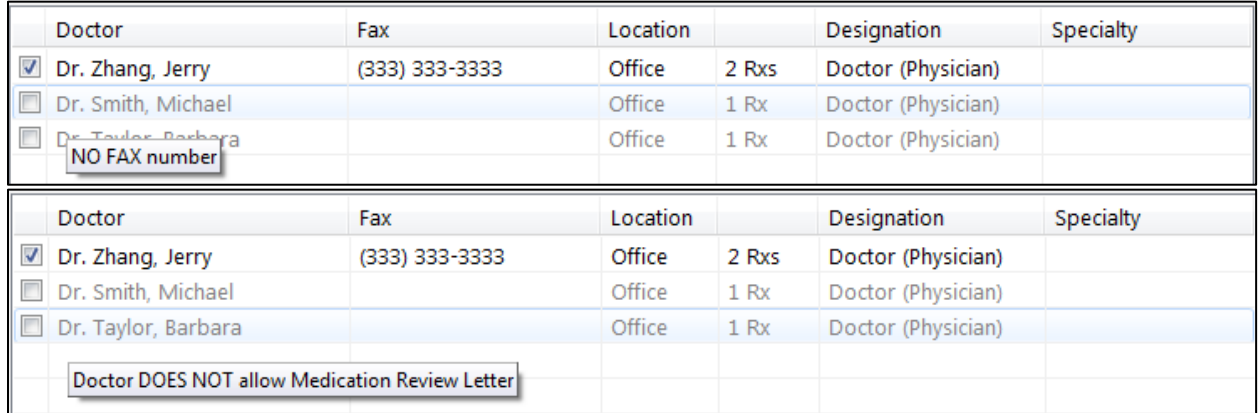

c) Select the appropriate medication management issues option. If you select '**Proposed solutions…**', enter a summary of the proposed solutions to the medication management issues in the text box below.

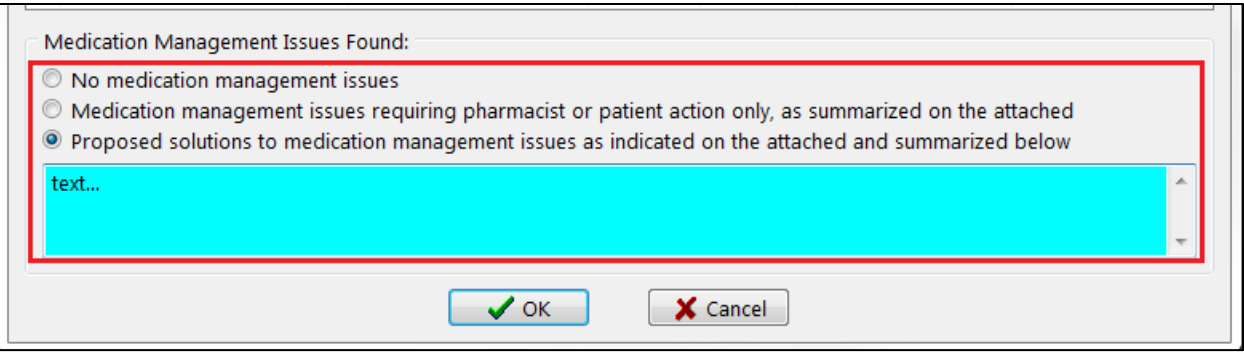

- 4. Click **OK**.
- 5. The **Medication Review Doctor Letter** print form will appear.

Krollo

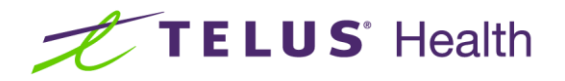

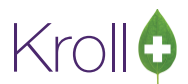

■ Check **Print store logo** if you want your pharmacy's logo to print on the letter and **Print cover page** if you would like the letter to include a cover page; a **Cover Page Comments** tab will appear when this option is selected.

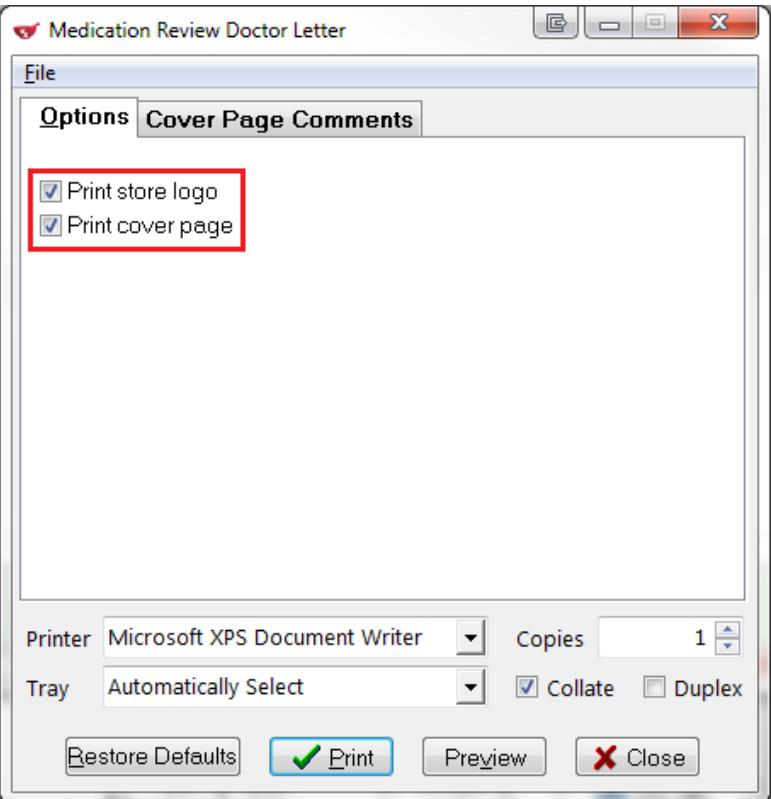

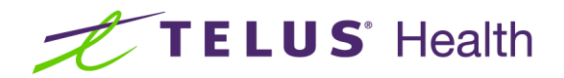

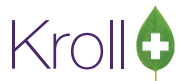

■ Enter any comments you want to appear on the cover page in the **Cover Page Comments** tab.

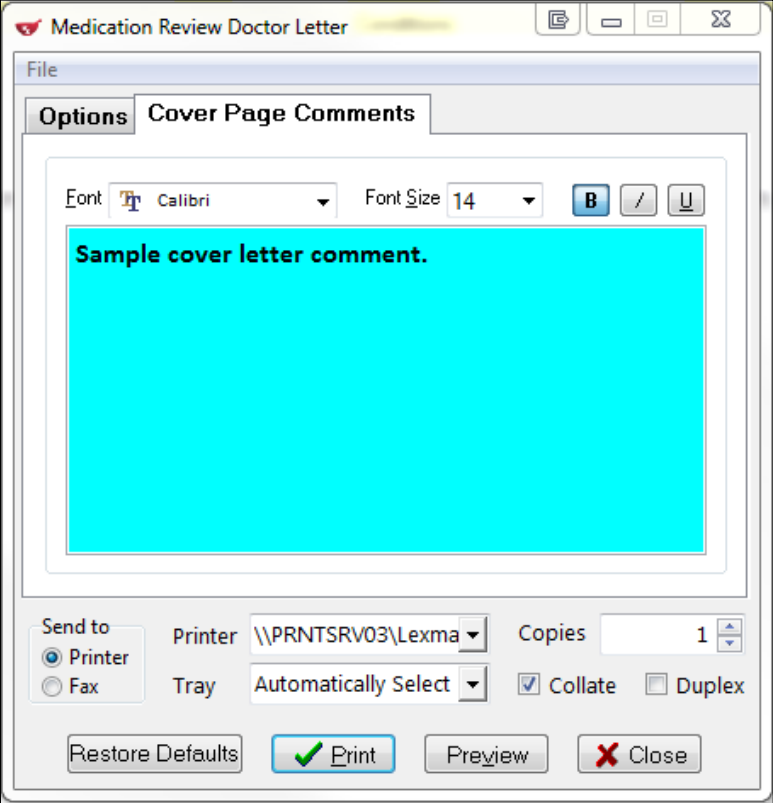

■ Click **Preview** to preview the letter or **Print** to print it.

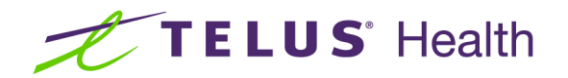

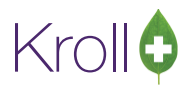

1. Complete the review process as per usual procedures. Once complete, the physician letter will appear in the **Outbound Fax** screen.

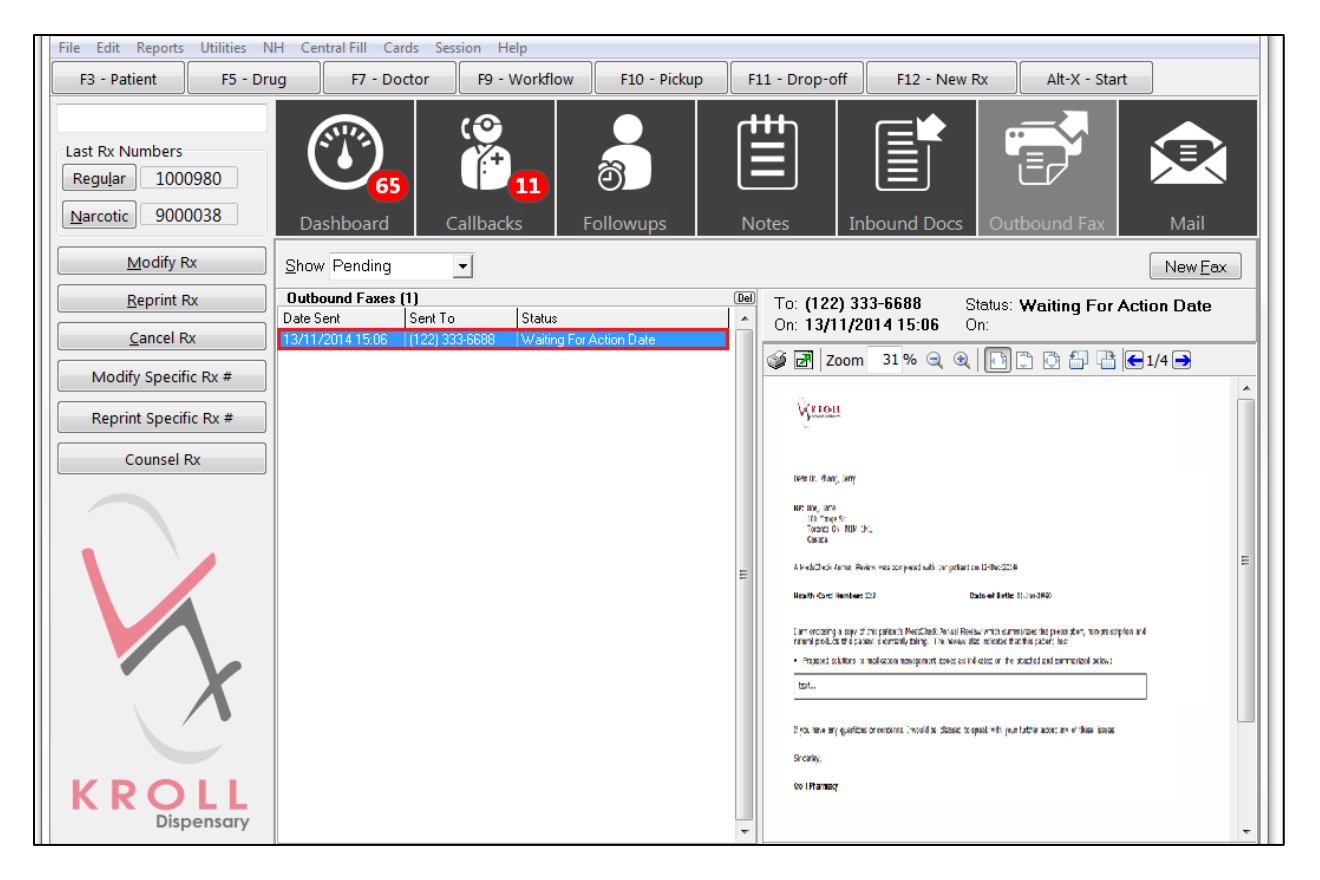

## <span id="page-12-0"></span>Generating a Physician Letter for a Completed Medication Review

- 1. Call up the patient profile and select **All Rxs** from the right navigation pane.
- 2. Select **Medication Review/Dialogs** from the right navigation pane.

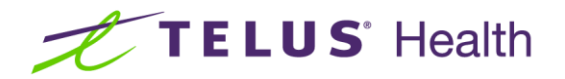

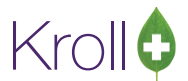

3. Right-click the medication review you want to reprint the physician letter for and select **Print Doctor Letter**.

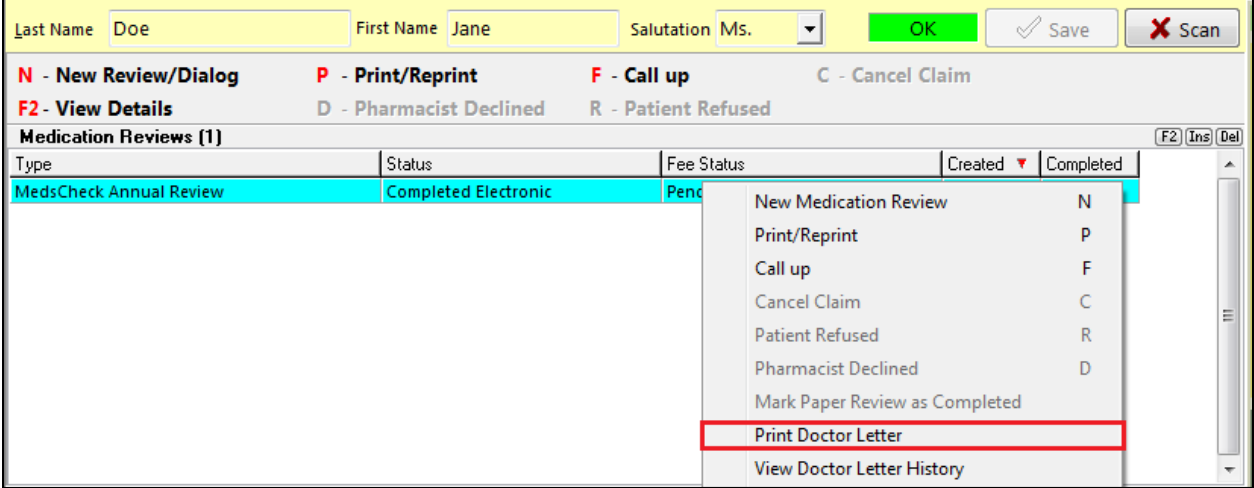

1. Complete steps 3-5 of the [Generating a Physician Letter](#page-6-2) section.

# <span id="page-13-0"></span>Sample Physician Letter

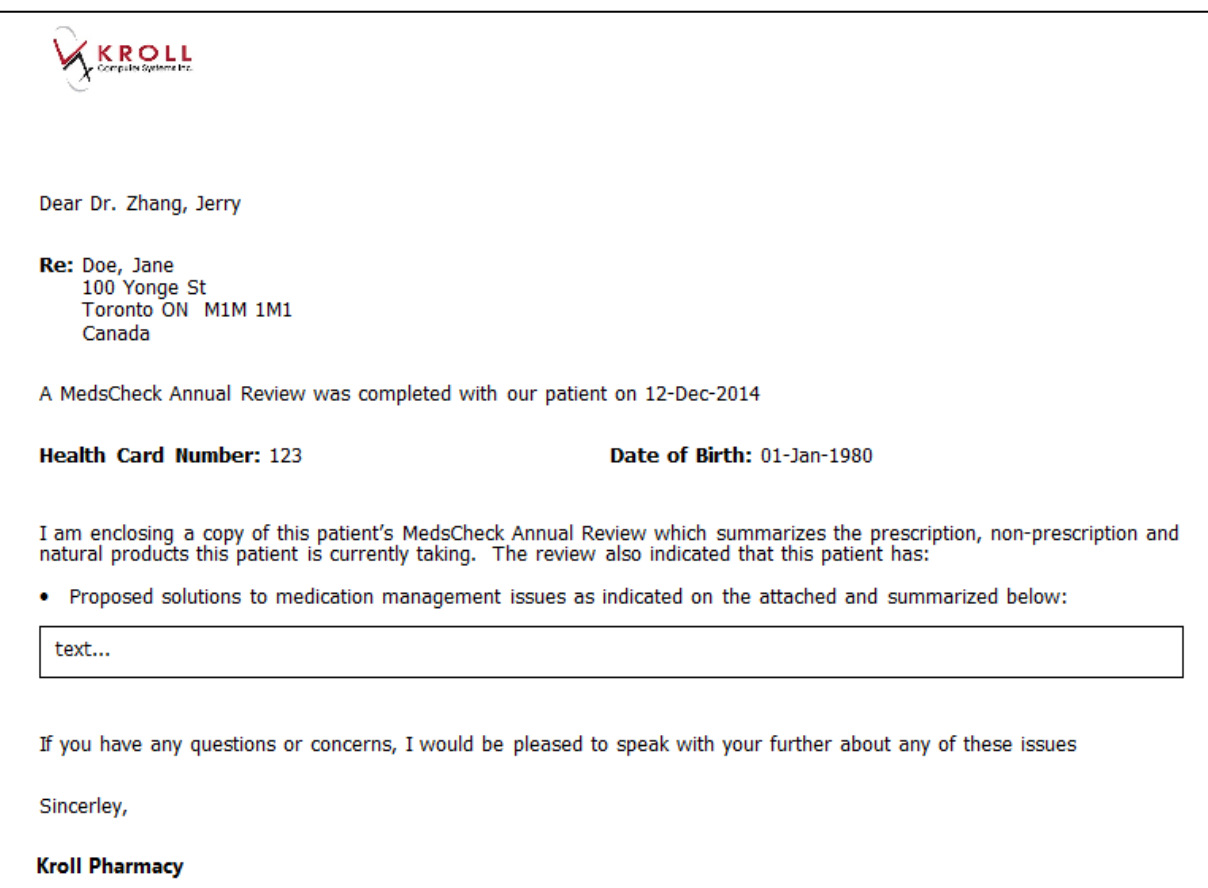

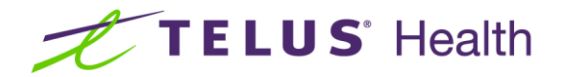

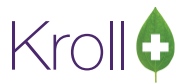

## <span id="page-14-0"></span>Viewing Physician Letter History

- 1. Call up the patient profile and select **All Rxs** from the right navigation pane.
- 2. Select **Medication Review/Dialogs** from the right navigation pane.
- 3. Right-click the medication review you want to view physician letter history for and select **View Doctor Letter History**.

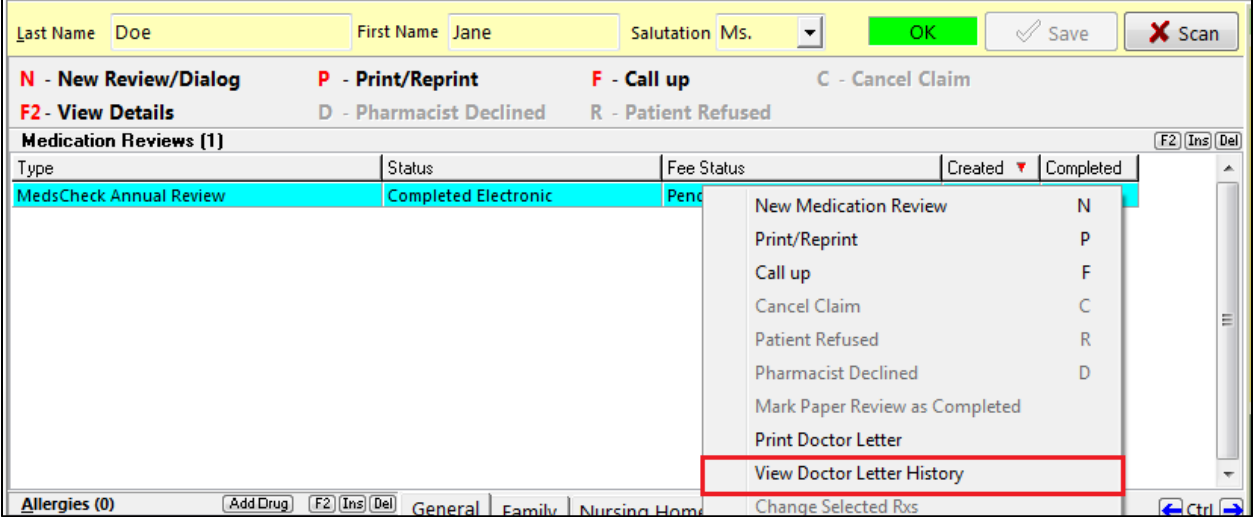

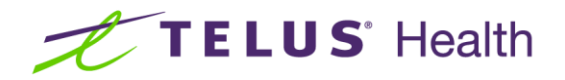

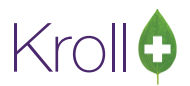

4. The **History for MedsCheck Annual Review** screen will appear, showing all history items associated with the review. Click a history item to view more information.

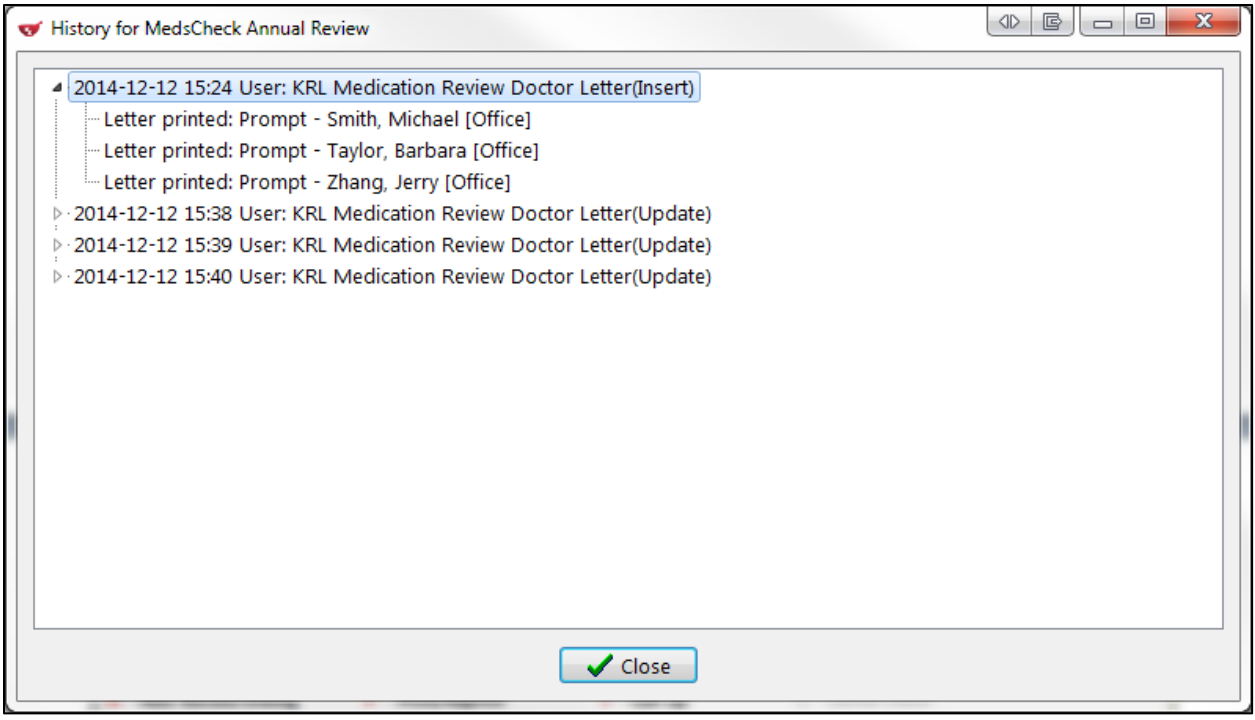

5. Click Close to exit the History for MedsCheck Annual Review screen.

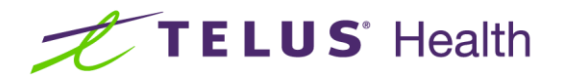

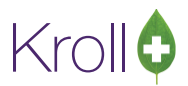

# <span id="page-16-0"></span>**Configuration**

This section explains how to configure your system for patient letter and physician letter prompting and how to edit the letter templates.

#### <span id="page-16-1"></span>Enabling Letter Prompting

- 1. From the **Alt-X Start** screen, go to **File** > **Configuration** > **Store** > **Rx** > **Counseling**.
- 2. Check 'Prompt to print letter' to enable prompting for patient letters and/or physician letters.

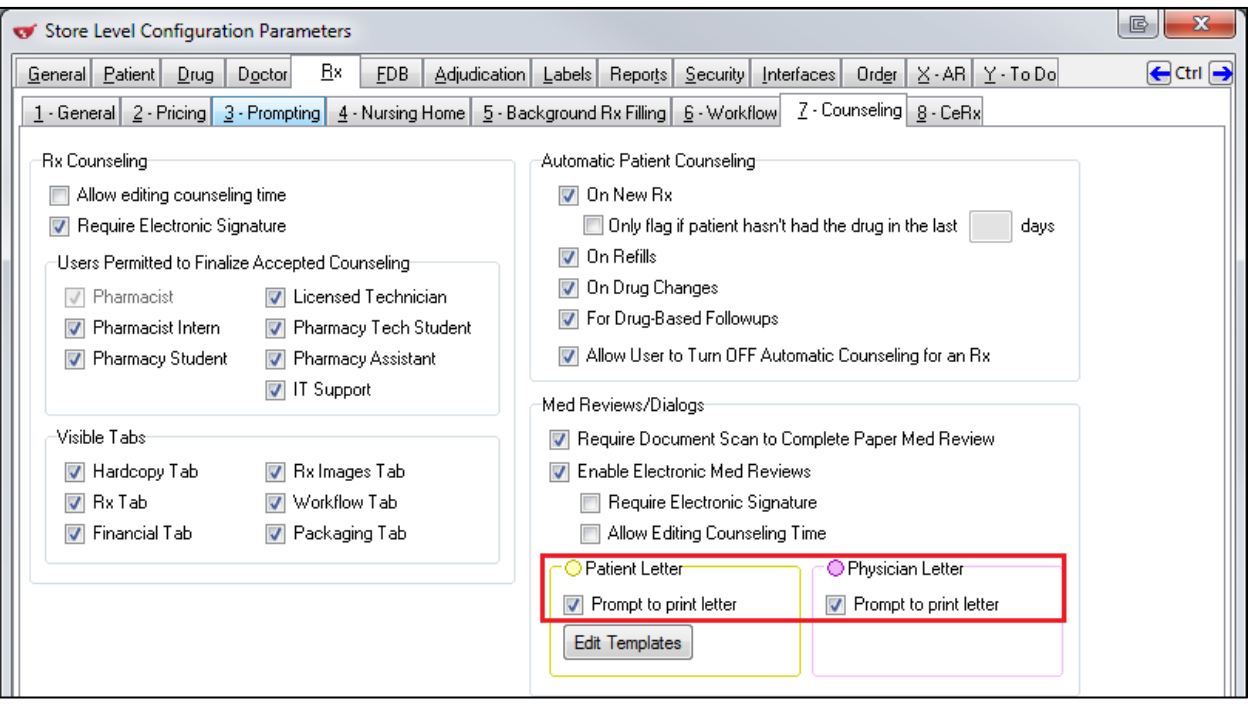

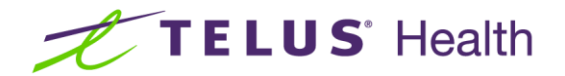

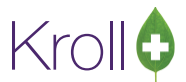

#### <span id="page-17-0"></span>Editing Patient Letter Templates

- 1. From the **Alt-X Start** screen, go to **File** > **Configuration** > **Store** > **Rx** > **Counseling**.
- 2. Click **Edit Templates**.

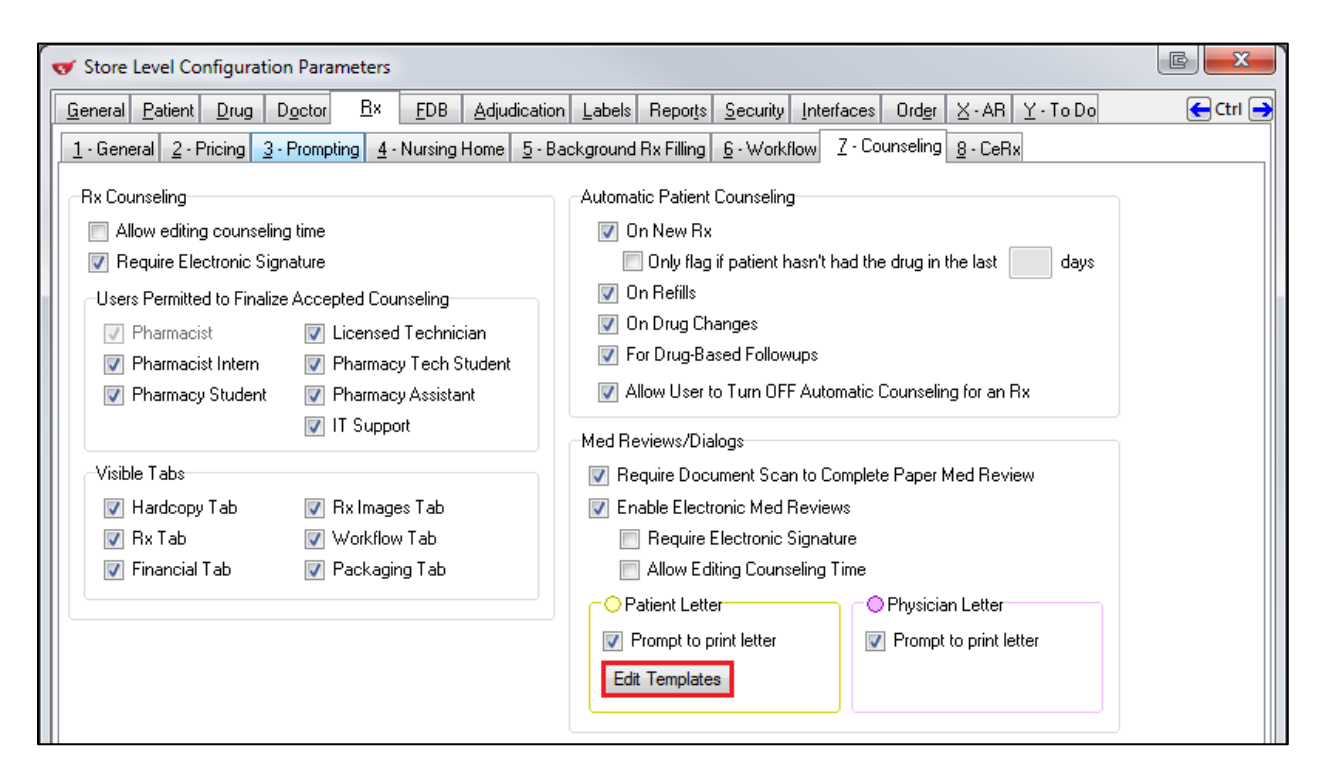

3. Select the letter template you want to edit and click **F2**, or press the **F2** key on your keyboard.

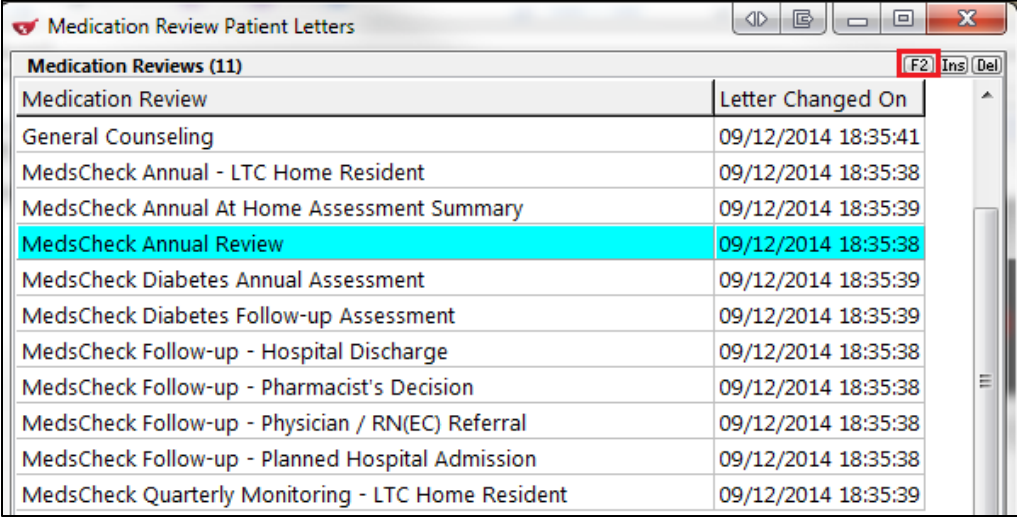

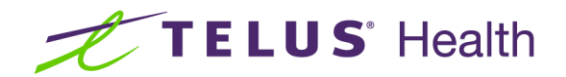

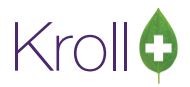

4. The selected letter template will appear.

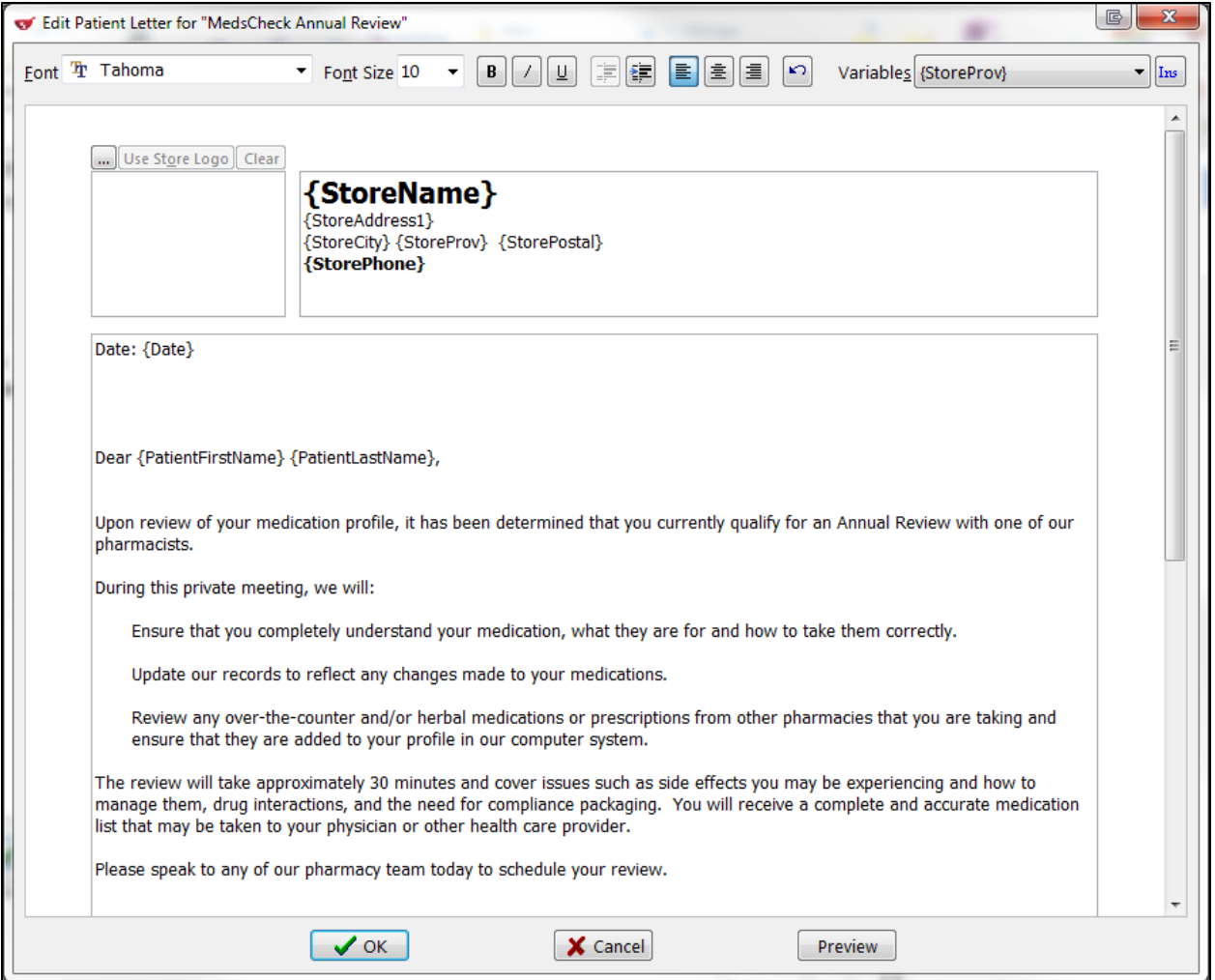

a) Use the text editing tools along the top of the screen to make any necessary formatting changes.

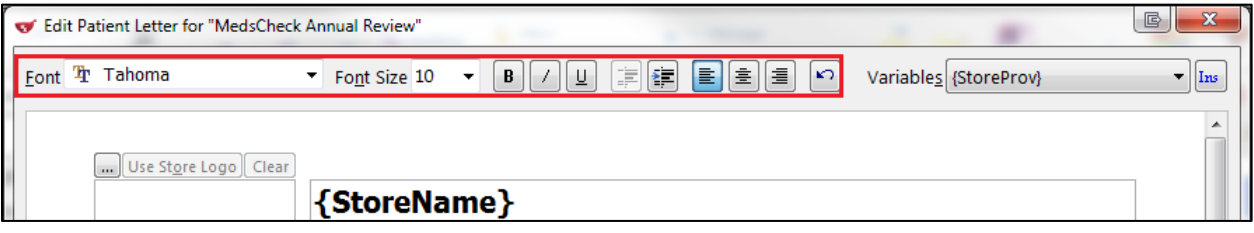

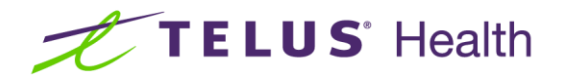

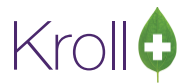

b) Click '**…**' to add a store logo. Locate the logo file in your local system and click **Open**. Or, if you have a store logo loaded in **Reports** > **General**, click **Use Store Logo**.

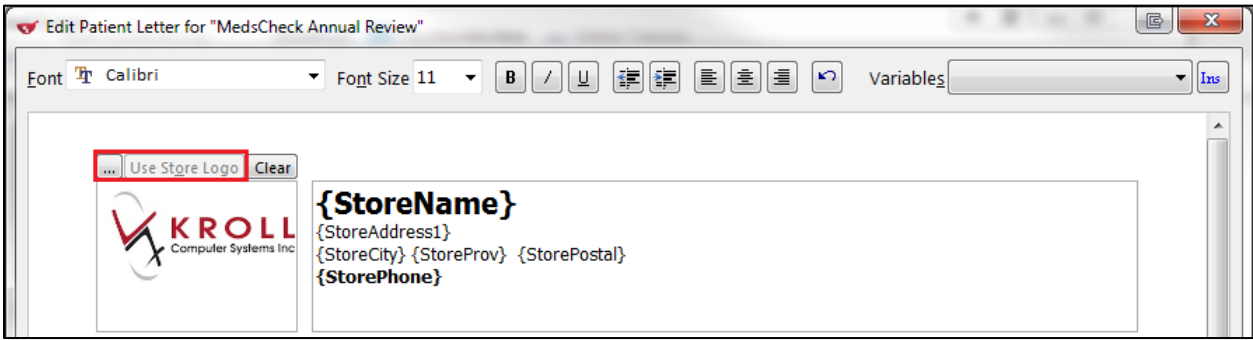

c) To add variable text, place your cursor where you would like the variable text to appear in the letter. Select the variable type from the **Variables** menu and click **Ins**.

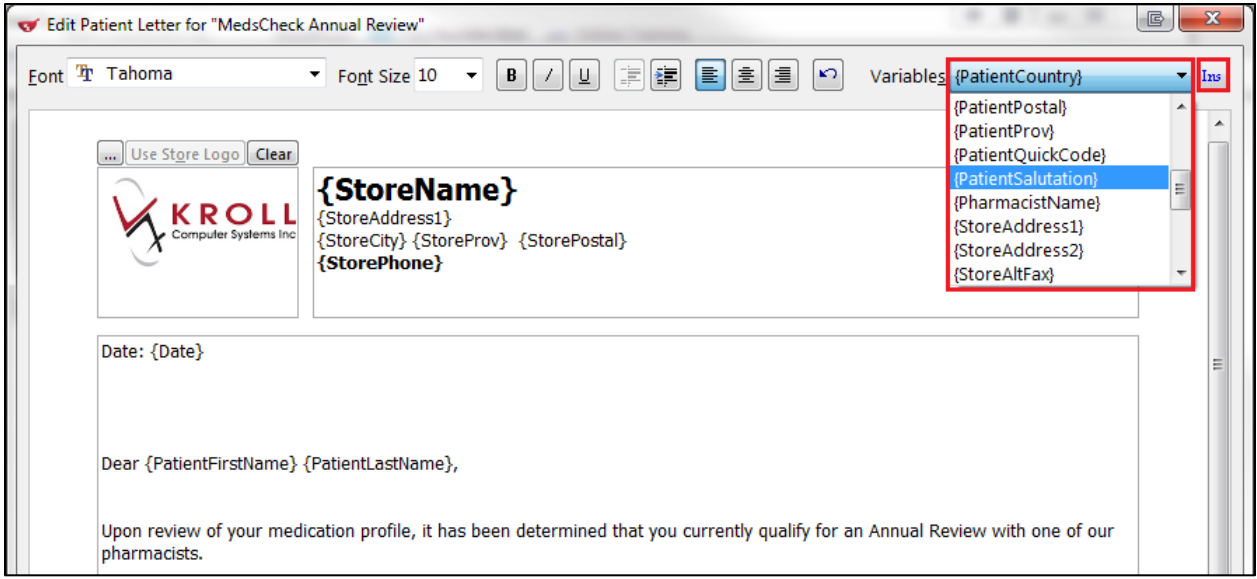

- d) Make any necessary changes to the body text.
- 5. Click **Preview** to preview the letter and **OK** to save it.
- 6. Click **Save** to close the **Medication Review Patient Letters** screen.